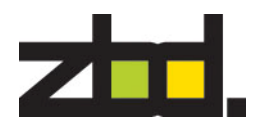

# Work Instructions Tesco Basestation Setup Instruction

# **Abstract**

This document defines the setup to be used for the Tesco Basestation.

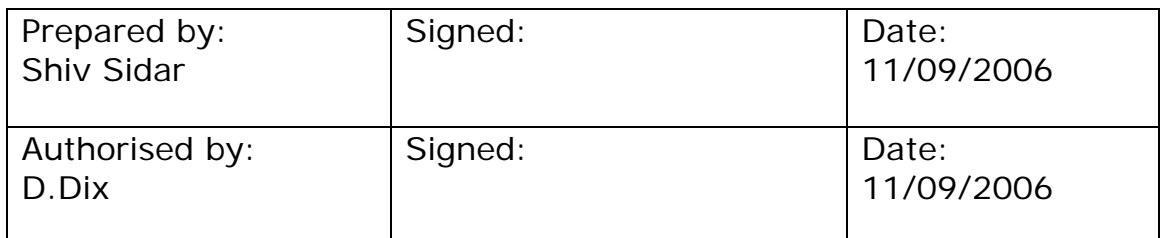

# **Amendment Record**

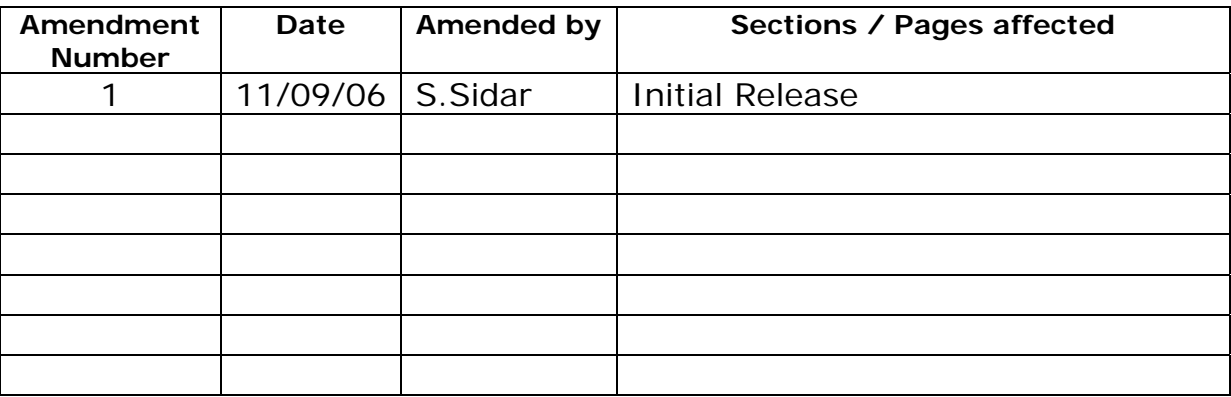

# **Document Control**

The distribution of this document is controlled in accordance with the ZBD Quality management system. The ZBD DCC is the responsible Control Centre.

The information disclosed herein is the exclusive property of ZBD Displays Ltd. and is not to be disclosed without the written consent of ZBD Displays Ltd. No part of this publication may be reproduced or transmitted in any form or by any means including electronic storage, reproduction, execution or transmission without the prior written consent of ZBD Displays Ltd.

#### **This document is intended for limited circulation.**

The information contained in this document is subject to change without written notice and should not be construed as a commitment by ZBD Displays Ltd. unless such commitment is expressly given in a covering document.

#### **© Copyright ZBD Displays Ltd. (2006)**

Strictly Private & Confidential © 2006 ZBD Displays Ltd

Page i

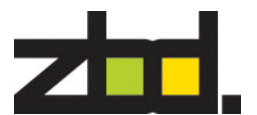

# **TABLE OF CONTENTS**

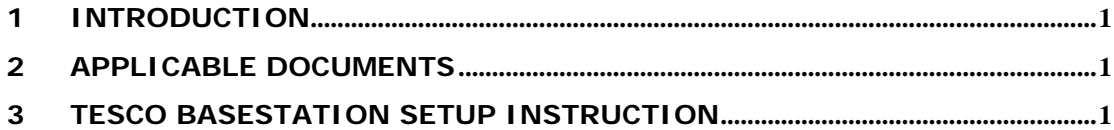

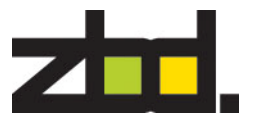

# **1 INTRODUCTION**

Below are some notes on how to install the Tesco Basestation.

# **2 APPLICABLE DOCUMENTS**

A. BOM – 120-0003-01.

# **3 TESCO BASESTATION SETUP INSTRUCTION**

Firstly the following programs below need to be download and installed.

MSDE (Rel A) .Net Framework 1.0 – dotnetredist.exe

Hot Fix .Net Framework 1.0 SPK 3 EMS – SQL Manager – SQL Manager 2005 for SQL Server Lite

# **Installing .Net Framework 1.0**

Double click the executeable file and following the on screen instructions, once completed restart machine.

#### **Installing Hot Fix .Net Framework**

Run the executeable file and follow the on screen instructions and once completed restart machine.

#### **Installing MSDE**

Creating and installing an Instance for both databases – **Counters** \ **ZBDCounters**

#### Command:

*C:\[Location of extracted MSDE]\[ Setup InstanceName=[Name of Instance] SecurityMode=SQL BLANKSAPWD=1* 

#### *eg. c:\MSDEReIA\Setup InstanceName=Counters SecurityMode=SQL BLANKSAPWD=1*

#### **Counters Instance Setup**

Setup InstanceName=Counters SecurityMode=SQL BLANKSAPWD=1

#### **ZBDCounters Instance Setup**

Setup InstanceName=ZBDCounters SecurityMode=SQL BLANKSAPWD=1

# **Configuring Network Access to the database (MSDE)**

After installing and creating SQL Instances, it is necessary to configure the 'Instance' of the basestation which runs the database.

# **eg. [Basestation name]\[Database name].**

This is done with svrnetcn: C:\Program Files\Microsoft SQL Server\80\Tools\Binn\svrnetcn Eng. No: 601-0009-01 ZBD Displays Limited Work Instructions Tesco Basestation Setup Instruction

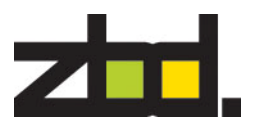

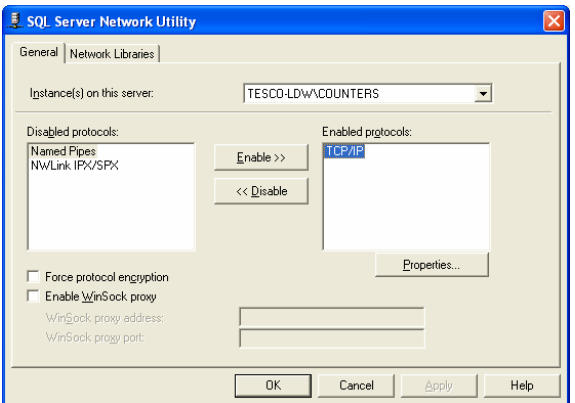

Select the correct instance and enable TCP, as above. This need to be configured on both Instances. Once configured reboot machine.

#### **Copy Folders**

From P:\Customer\Tesco\TescoBasestationInstall Folder Name: **ScalesClientInstall** Folder Name: **ZBDApps** To: Local Hard Disk C:\

#### **Using OSQL - Location - c:\Program Files\Microsoft SQL Server\80\tools\binn>**

From the local machine: type osql -Usa -S(local)\Counters -P **or**  Remotely: type osql -Usa -S([basestation name])\Counters -P

# **Installing database –Tesco Counters**

From osql, run the following command: >osql  $>1$ **Command:**  restore database dxCountersClient from disk='c:\ScalesClientInstall\TescoCountersDB\dxCountersClient' with move 'dxCountersClient\_data' to 'c:\ScalesClientInstall\dxCountersClient\_data.mdf', move 'dxCountersClient\_log' to 'c:\ScalesClientInstall\dxCountersClient\_log.ldf' go

# **Installing database – ZBD Counters**

From osql run the following command: >osql  $>1$ **Command:**  Restore database TescoCountersDB from disk='c:\ScalesClientInstall\ZBDCountersDB\TecountersDB.dat go

Eng. No: 601-0009-01 ZBD Displays Limited Work Instructions Tesco Basestation Setup Instruction

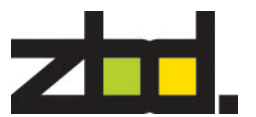

# **Example test command:**

use dxCountersClient go select count(\*) from txProduct go

# **Installing Weighscale S/W**

Add the 'Message Queueing' component from the Add/Remove components control panel section.

Copy TescoCounters folder from c:\ScalesClientInstall directory to c:\Program Files.

The following config options may need to be changed:

In file **"CountersClient.exe.config":**

```
<appSettings>
```

```
 <add key="ConfigurationFile" value="CounterConfiguration.xml" /> 
    <add key="scaleattached" value="V" /> 
    <add key="printerenabled" value="N" /> 
   <add key="comport" value="3" />
    <add key="baudrate" value="38400" /> 
    <add key="databits" value="8" /> 
    <add key="stopbits" value="0" /> 
   <add key="parity" value="2" />
    <add key="flowcontrol" value="0" /> 
    <add key="readtimeout" value="500" /> 
   \alpha <add key="printerip" value="192.168.0.1" />
    <add key="printerport" value="2001" /> 
    <add key="shutdowncmd" value="shutdown.exe" /> 
    <add key="shutdownprms" value="-s -t 0 -f" /> 
   <add key="restartprms" value="-r -t 0 -f" />
    <add key="logfilename" value="c:\CountersLog" />
```
Check that the following settings have been configured – example as above scale attached  $= v$ 

printer Enabled = N

 $V = V$ irtual  $N = None$ 

logfilename – change drive letter depending only local drive – *eg. d:\Counterlog to c:\Counterlog* 

In file **"CounterConfiguration.xml":** 

```
<appSettings> 
<add key="SqlXmlConnectionString"
value="Provider=SQLOLEDB;data source=(local)\counters;initial 
catalog=dxCountersClient;uid=sa;pwd=" />
```
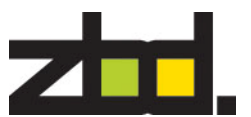

<add key="SqlConnectionString" value="data source=(local)\counters;initial catalog=dxCountersClient;uid=**sa;pwd="** />

Check that both passwords have been set to null.

To run the weighscale s/w, run CountersClient.exe

#### **ODBC Setup – Tesco Basestation Databases**

Configure ODBC Data Source – System DSN

Click Add – Create New Data Source – Use SQL Server

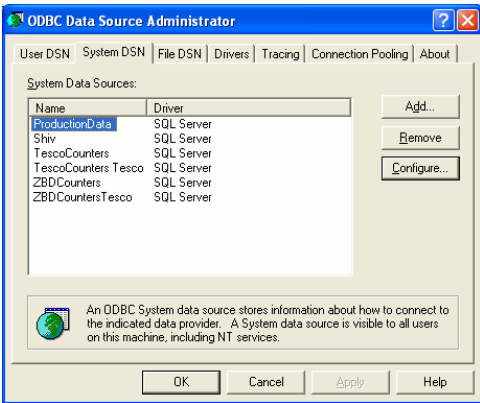

#### **TescoCounters Database Setup – Settings**

Enter the following details as below

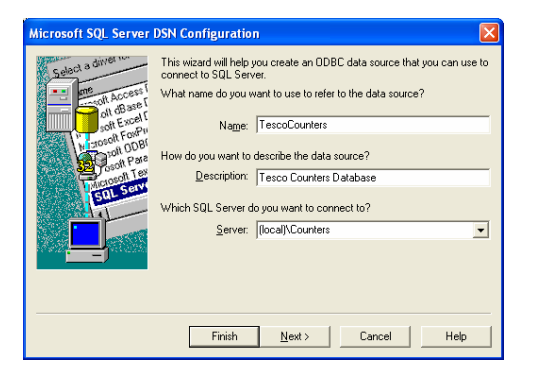

#### Click next >

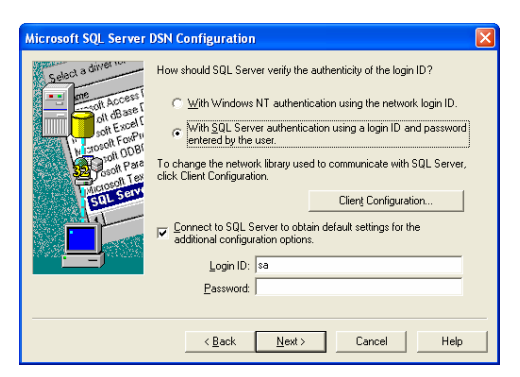

Strictly Private & Confidential © 2006 ZBD Displays Ltd

Page 4

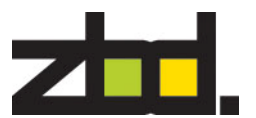

Configure the SQL authentication with Login ID – sa and select next >

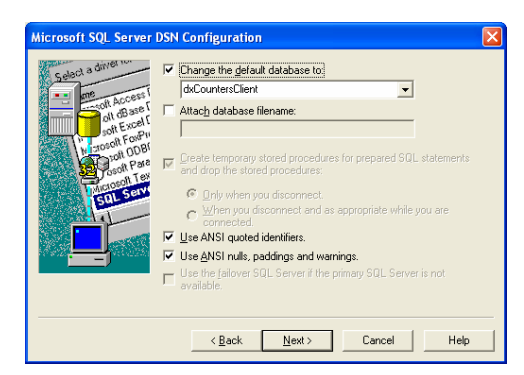

Select the default database and click Next>

# **ZBDCounters Database Setup - Settings**

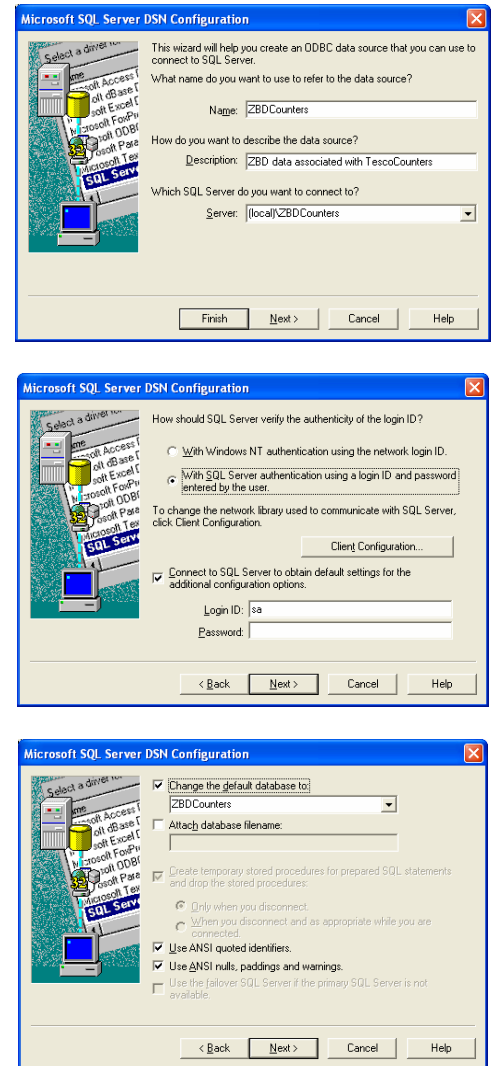

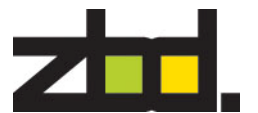

# **Install and configure SQL Manager 2005**

Once installed, you need to register the two databases – ZBDCounters / Counters

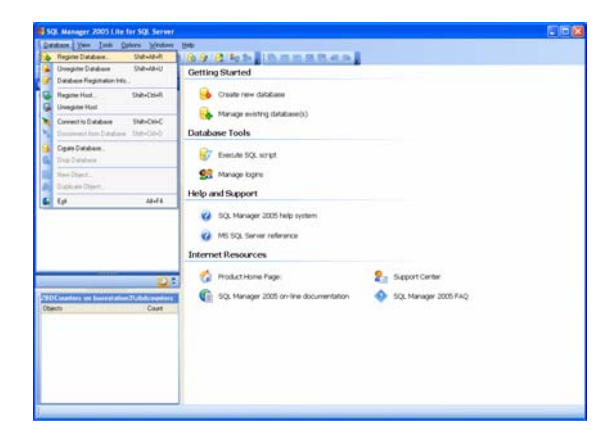

# **Register Database – ZBDCounters- Settings**

Use the current screen shots configuration below for each database registration

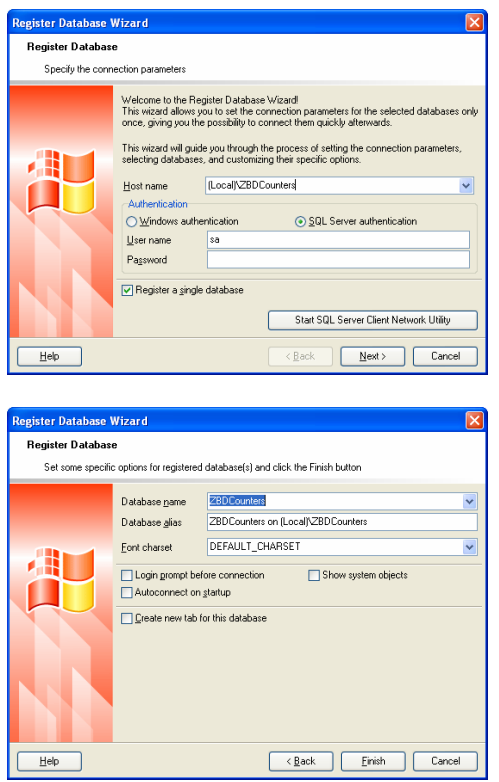

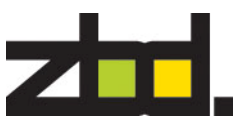

# **Register Database – Counters- Settings**

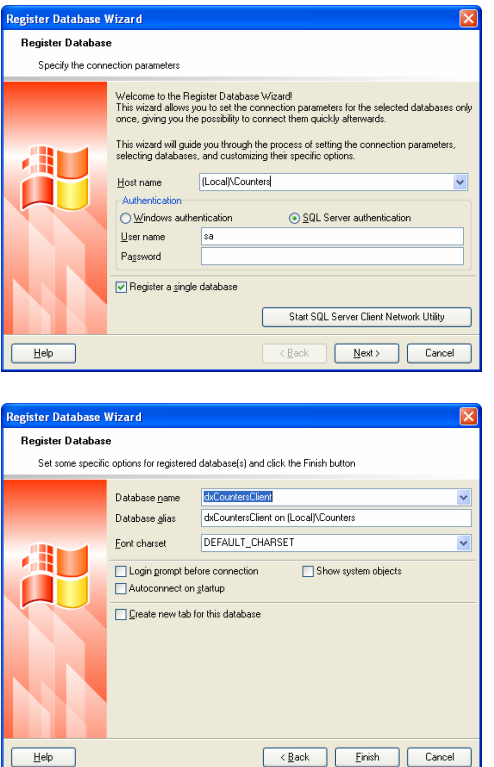

#### **Link – Tesco Counters Database to ZBD Counters Database**

In SQL Manager – connect the ZBDCounters instance and run the following command to link Counters to ZBDCounters databases

#### **Command: -Using SQL Editor – ZBDCounters Instance**

use master

Exec sp\_addlinkedserver '(local)\Counters'

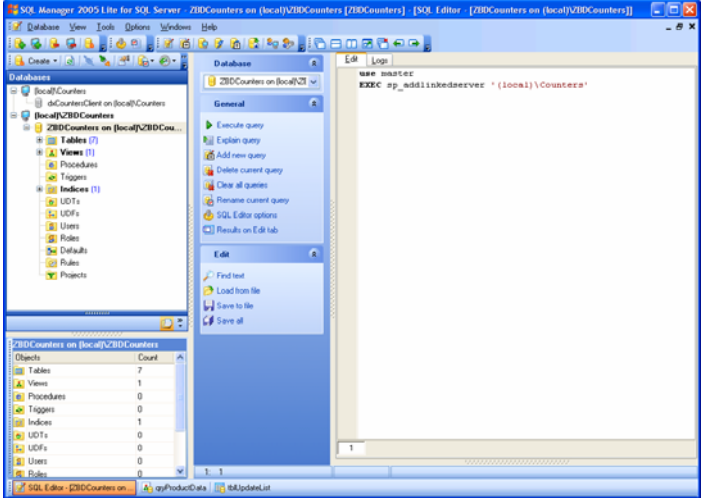

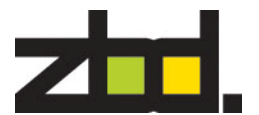

#### **Registry Configuration**

Import the following Reg Key – RF\_REG.reg from location c:\ZBDApps\

Check reg key location in regedit

HKEY\_CURRENT\_USER\Software\VB and VBA Program Settings\TescoLabel Updater

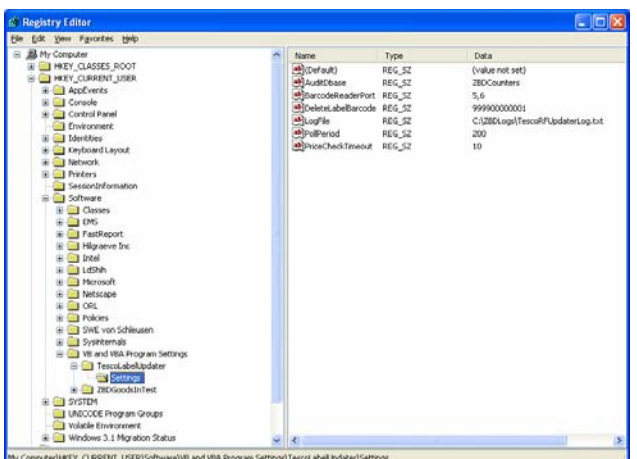

#### **Batch Files**

Create shortcuts to the following batch file to location c:\Documents and Settings\ESEL\Start Menu\Programs\Startup from c:\ZBDApps

Shortcut to startScales Shortcut to startTescoAdmin Shortcut to startTescoRFUpdater

#### **BIOS – Settings**

Power Management Setup - AC Loss Auto Restart – On

Standard CMOS - Halt on [All, but Keyboard]

#### **Important .dll & .ocx**

Check that the following DLL & OCX files are available in c:\windows\system32 folder MSCOMCTL.ocx MSRDO20.dll COMDLG32.ocx MSCOMM32.ocx

You may be required to register MSRDO20.dll Register .dll

Strictly Private & Confidential © 2006 ZBD Displays Ltd

Eng. No: 601-0009-01 ZBD Displays Limited Work Instructions Tesco Basestation Setup Instruction

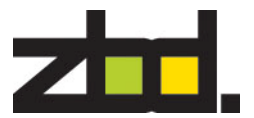

#### **Command:**

regsvr32 c:\windows\system32\[.dll name]

eg. regsvr32 c:\windows\system32\MSRDO20.dll **Windows Firewall Settings** 

Exceptions – Add Program

Add all three sqlserver program executables to the exceptions list

c:\Program Files\Microsoft SQL Server\MSSQL\$ZBDCounters\Binn\**Sqlserver.exe**

c:\Program Files\Microsoft SQL Server\MSSQL\$Counters\Binn\**Sqlserver.exe**

c:\Program Files\Microsoft SQL Server\MSSQL\Binn\**Sqlserver.exe**

# **Attaching RF Dongle – (Matrix Dongle)**

Go to the following folder location as below

c:\ZBDApps\WinDriver Install

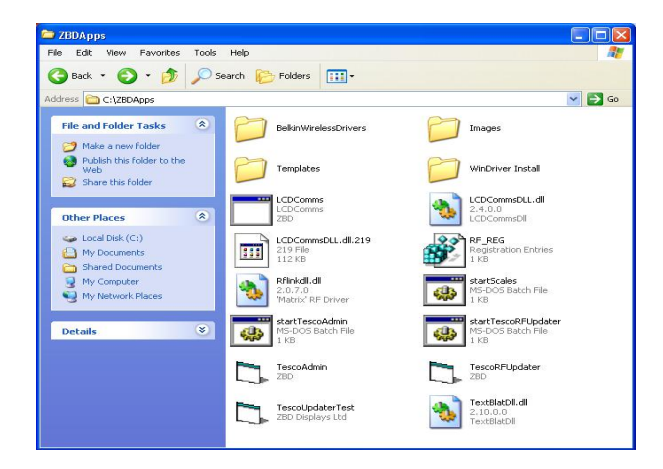

Double click on the Install batch file (install.bat) to install drivers for dongle.

Next install the RF Dongle to any available USB port

On the "Welcome to the found new Hardware wizard" box Can windows connect to windows update to search for software

Select – No, not at this time and click **Next >**

Leave default – Install the software automatically (Recommended) and click **Next >** This will now install the appropriate drivers required.

Once completed on the "Completing the found Hardware wizard" click **Finish >**